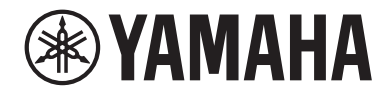

# USB 音频接口 ZGO2

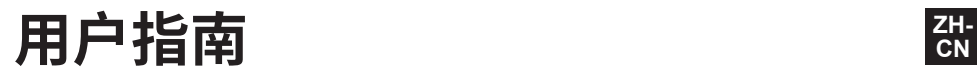

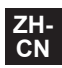

# 目录

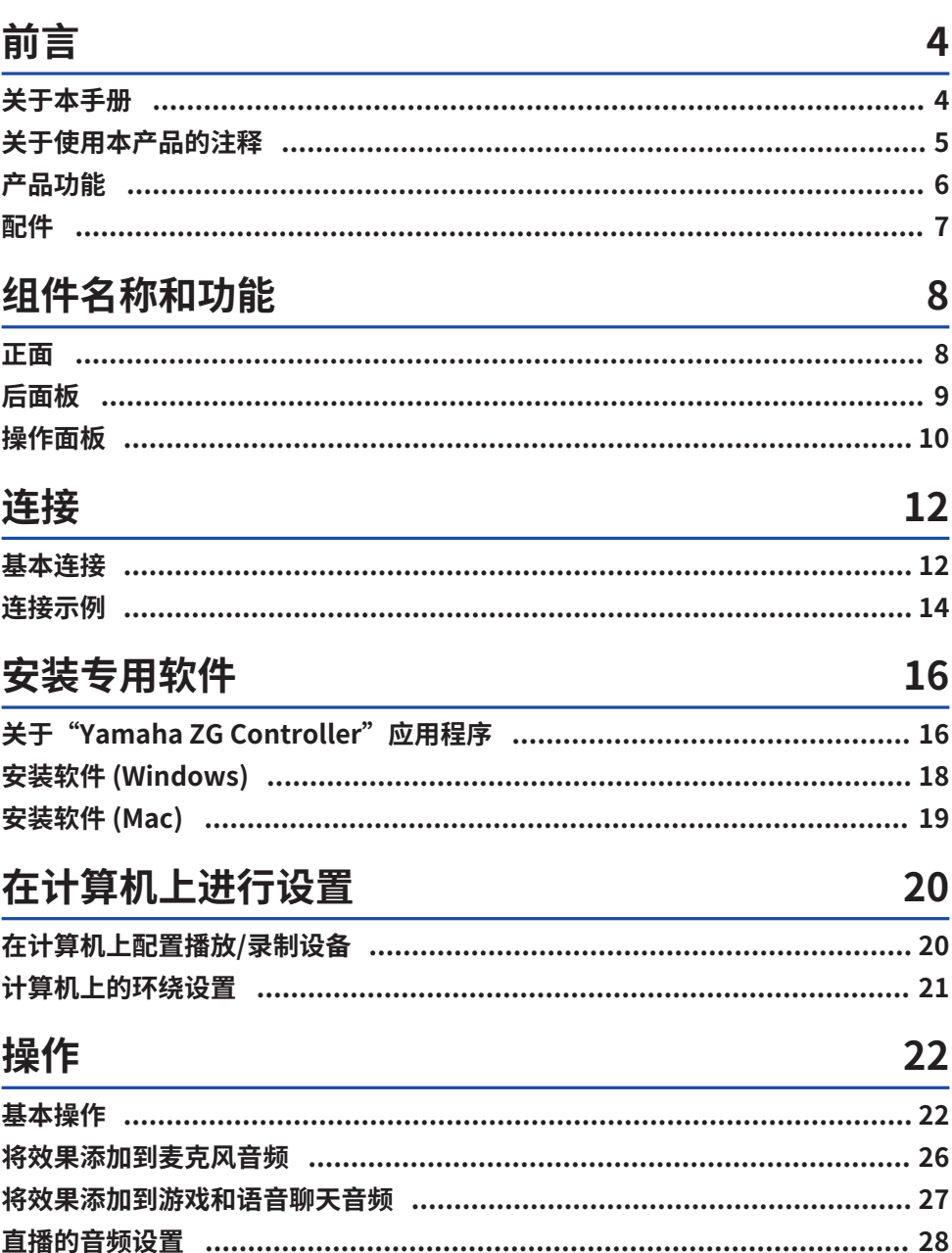

# 故障排除

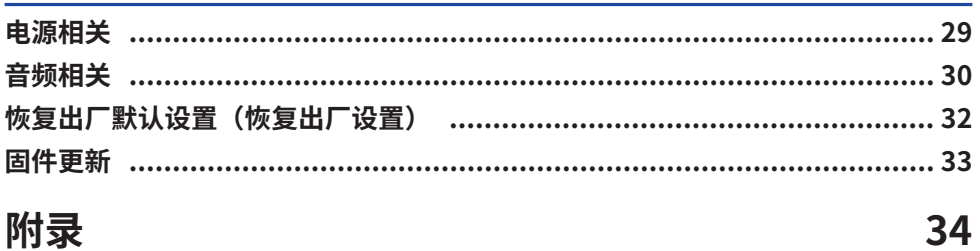

29

# 附录

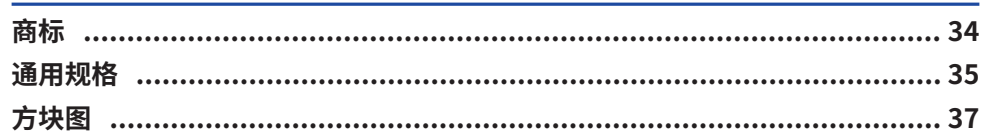

<span id="page-3-0"></span>**前言**

# <span id="page-3-1"></span>**关于本手册**

感谢您购买本 Yamaha 产品。ZG02 是一款游戏串流混音器,只需连接计算机与游戏设备,即可混合来 自游戏或语音聊天的音频播放,并输出混音以供在直播中使用。

### **手册构成**

下面列出了适用于 ZG02 的手册。

- ( 安全指南(本产品附带) 列出了您在使用本产品时需要知道的安全相关要点。在使用本产品之前,请务必仔细阅读这些信息, 以便您正确安全地使用本产品。
- 入门指南(本产品附带) 以图解形式说明首次使用本产品时需建立的连接。
- ( 用户指南(本指南)

介绍所有功能,例如 入门指南 中未作说明的内容。注意事项和其他有关事项在本指南中的分类如 下。

( **警告**

"警告"内容表示存在"重伤或死亡风险"。

( **注意**

"注意"内容表示存在"受伤风险"。

( **须知**

为避免产品故障、损坏或失灵,以及防止数据丢失并保护环境,必须遵守的事项。

( **注**

在使用本产品时须注意的要点,功能限制,以及知道了会很有用的补充知识。

• 本指南中提供的所有插图和屏幕截图都是为了便干说明。

( 请将本产品附带的手册置于您在需要时能够拿来参考的地方。您也可以从 Yamaha 网站下载这些手 册,因此请根据需要利用这些资源。 <https://download.yamaha.com/>

# <span id="page-4-0"></span>**关于使用本产品的注释**

在使用 ZG02 时,请注意以下要点。

### **版权保护**

- 请勿将本产品用于可能侵犯任何第三方权利的任何用途,包括每个国家或地区的法律规定的版权。
- 因使用本产品而可能发生的对第三方权利的任何侵犯,Yamaha 概不负责。

### <span id="page-5-0"></span>**产品功能**

ZG02 提供以下功能。

### ■ 通过 USB 端口连接游戏设备

本设备具有两个 USB 端口,分别用于连接计算机和游戏机(游戏设备),以便您可以通过 USB 线缆连 接这两种设备,收听游戏音频。

#### ■ USB 总线电源

通过 USB 线缆将计算机连接到本设备的 [USB (PC)] 端口,即可为本设备供电。<br>\* 请参[阅"后面板" \(第 9 页\)](#page-8-0)上的 ❶ [USB (PC)] 端口 (USB Type-C™) 中的 USB 相关规格。

### ■ 语音聊天支持

将本设备连接到安装了语音聊天软件的计算机 (Windows/Mac) 后,即可轻松创建语音聊天环境。

#### ■ **直播支持**

您可以将游戏音频与来自麦克风或语音聊天的音频进行混合,然后将结果输出到通过 USB 线缆连接的 计算机。

#### ■ 语音更改和游戏音效功能

您可以使用语音更改功能将回音添加到麦克风音频、输出审查音调("滴")并处理音频。此外,您可 以使用游戏音效功能来设置适合游戏的音效。

#### ■ "Yamaha ZG Controller"专用应用程序

在计算机 (Windows/Mac) 上安装"Yamaha ZG Controller"之后,您将能够控制 ZG02 中更详细的设 置,例如检查和设置麦克风音频电平、调整语音聊天和游戏音频的效果、注册效果预设、设置显示器音 频等等。

# <span id="page-6-0"></span>**配件**

ZG02 附带以下配件。

• USB 2.0 线缆 (Type A 转 Type C),  $1.5 \text{ m} \times 1$ 

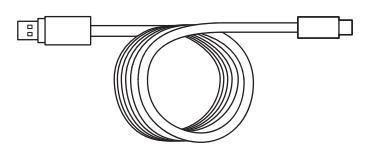

- 入门指南 × 1
- ( 安全指南 × 1

组件名称和功能 > 正面

# <span id="page-7-0"></span>**组件名称和功能**

## <span id="page-7-1"></span>**正面**

以下说明了本主体正面每个组件的名称和功能。

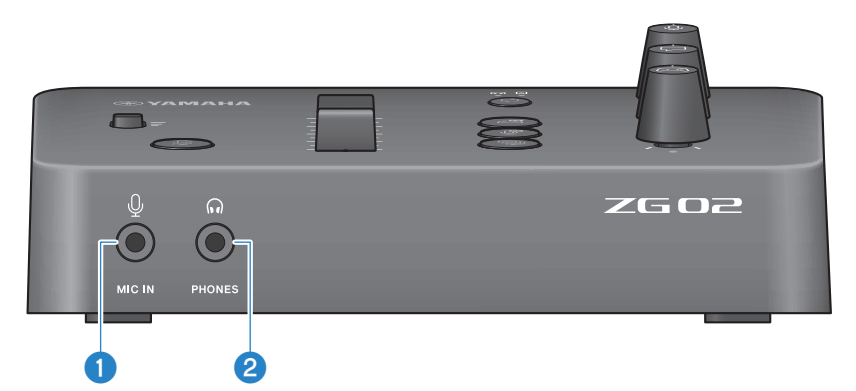

### a **[MIC IN] 插孔**

在此处连接麦克风(3.5 mm 微型插头;支持插入式电源)。

#### **注**

连接到前面板或后面板上的 [MIC IN] 插孔。如果麦克风连接到两个插孔,那么将优先使用前面板上的 [MIC IN] 插孔。

#### **2** [PHONES] 插孔

在此处连接耳机(3.5 mm 立体声微型插头)。

<span id="page-8-0"></span>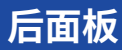

以下说明了本主体后面板上每个组件的名称和功能。

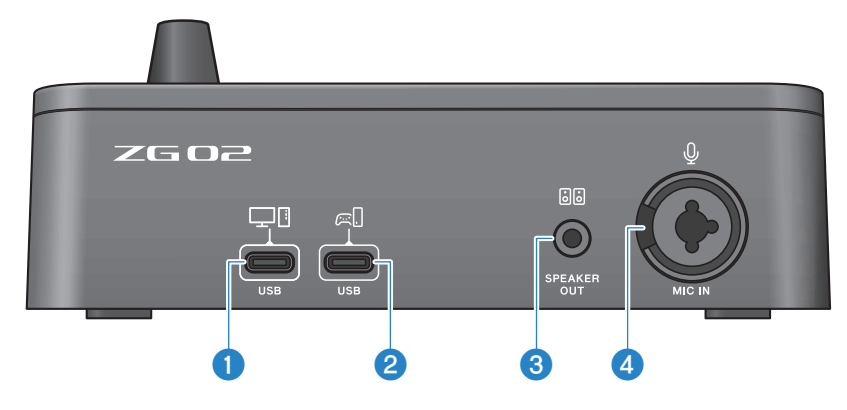

#### a **[USB (PC)] 端口 (USB Type-C™)**

此 Type-C USB 端口专用于将本设备连接到计算机。

- \* 需要使用 5 V/900 mA 电源
- \* 支持 USB 2.0/高速模式

#### b **[USB (CONSOLE)] 端口 (USB Type-C™)**

此 Type-C USB 端口专用于将本设备连接到游戏机(家用游戏设备)。

\* 支持 USB 2.0/全速模式

请遵循以下重要注意事项,避免造成设备故障或数据丢失。

#### **须知**

- 请勿将除计算机外的其他任何设备连接至 [USB (PC)] 端口。
- ( 请勿将除游戏设备外的其他任何设备连接至 [USB (CONSOLE)] 端口。
- 请使用不超过三米长的 Type-C USB 线缆连接设备。
- 在插入或拔掉 USB 线缆之前,请退出所有应用程序。
- 拔掉线缆后,在重新插入线缆之前,请至少等待 6 秒钟。快速插拔线缆可能会造成设备故障。

#### **8** [SPEAKER OUT] 插孔

在此处连接有源扬声器(3.5 mm 立体声微型插头)。

#### d **[MIC IN] 插孔**

在此处连接麦克风(XLR 或 TRS 听筒插孔)。

#### **注**

连接到本主体前面板或后面板上的 [MIC IN] 插孔。如果麦克风连接到两个插孔,那么将优先使用前面板上的 [MIC IN] 插 孔。

# <span id="page-9-0"></span>**操作面板**

以下说明了操作面板上每个组件的名称和功能。

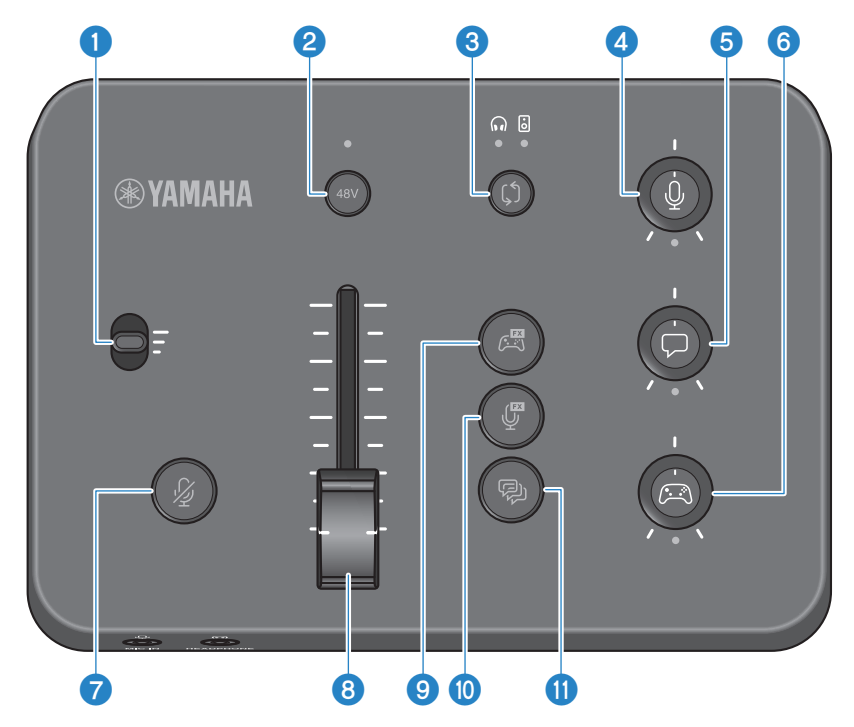

#### a **麦克风增益开关**

设置麦克风输入的基数电平(分三个阶段)。

#### **2** 幻象 [48V] 按钮/LED

打开/关闭幻象电源。按住按钮可切换开关。当此按钮处于开启状态时,DC +48 V 幻象电源向连接至后面板 [MIC IN] 插孔的麦克风(带 XLR 插头)供电,并且 LED 将会亮起。如果使用的是支持幻象电源的电容麦克风, 请打开此开关。

#### **幻象电源注意事项**

- 请遵守以下重要注意事项,以便防止噪音以及可能对本主体或任何外部设备造成的损坏。
	- ( 不需要使用时,请关闭幻象电源。
	- •在将不支持幻象电源的设备连接到后面板上的 [MIC IN] 插孔时,请关闭此开关。
	- 当此开关打开时,请勿在后面板上的 [MIC IN] 插孔中插入或拔掉线缆。
	- $\cdot$ 在打开/关闭此开关之前,请开启 @ 麦克风静音 [  $\ell$  ] 按钮。

组件名称和功能 > 操作面板

#### c **显示器选择 [**b**] 按钮/LED**

切换监听音频的输出目的地(耳机或扬声器)。所选输出的 LED 亮起。

# **警告**

请先调节所连接设备的音量,然后再更改输出目的地。因为受您连接的设备影响,音量可能会突然变大,这可能 会损害您的听力或导致外部设备故障。

#### d **麦克风监听器电平 [**M**] 旋钮**

调节麦克风音频的监听器音量。

e **语音聊天音量 [**v**] 旋钮** 调节聊天中另一方的音量。

#### f **游戏音量 [**g**] 旋钮**

调节游戏的音量。

您还可以使用此旋钮对通过 USB 连接的计算机传送的音频进行调节。

#### **注**

- 在串流电平链路处于开启状态时,此旋钮下面的 LED 将会亮起。
- 在串流电平链路处于开启状态时,相应 4、 + 和 + 旋钮的信号监听器音量将用作串流音量。[\(第 28 页](#page-27-0))
- g **麦克风静音 [**m**] 按钮** 将麦克风音频静音。当音频静音时,该按钮亮起。
- h **麦克风电平(音量控制器)**

调节麦克风音频的输出电平。

#### i **游戏效果 [ ] 按钮**

调用您已预先注册的游戏效果(每次按下此按钮可在打开/关闭之间切换)。[\(第 27 页\)](#page-26-0)

#### j **麦克风效果 [ ] 按钮**

调用您已预先注册的麦克风效果(每次按下此按钮可在打开/关闭之间切换)。[\(第 26 页\)](#page-25-0)

#### **①** 回音 [@] 按钮

将回音添加到麦克风音频。[\(第 26 页](#page-25-0))

<span id="page-11-0"></span>**连接**

# <span id="page-11-1"></span>**基本连接**

本示例演示如何在玩游戏时通过计算机的语音聊天应用程序建立连接进行语音聊天。您可以使用 ZG02 播放通过 USB 连接的家用游戏设备或通过 USB 连接的计算机上的游戏音频。

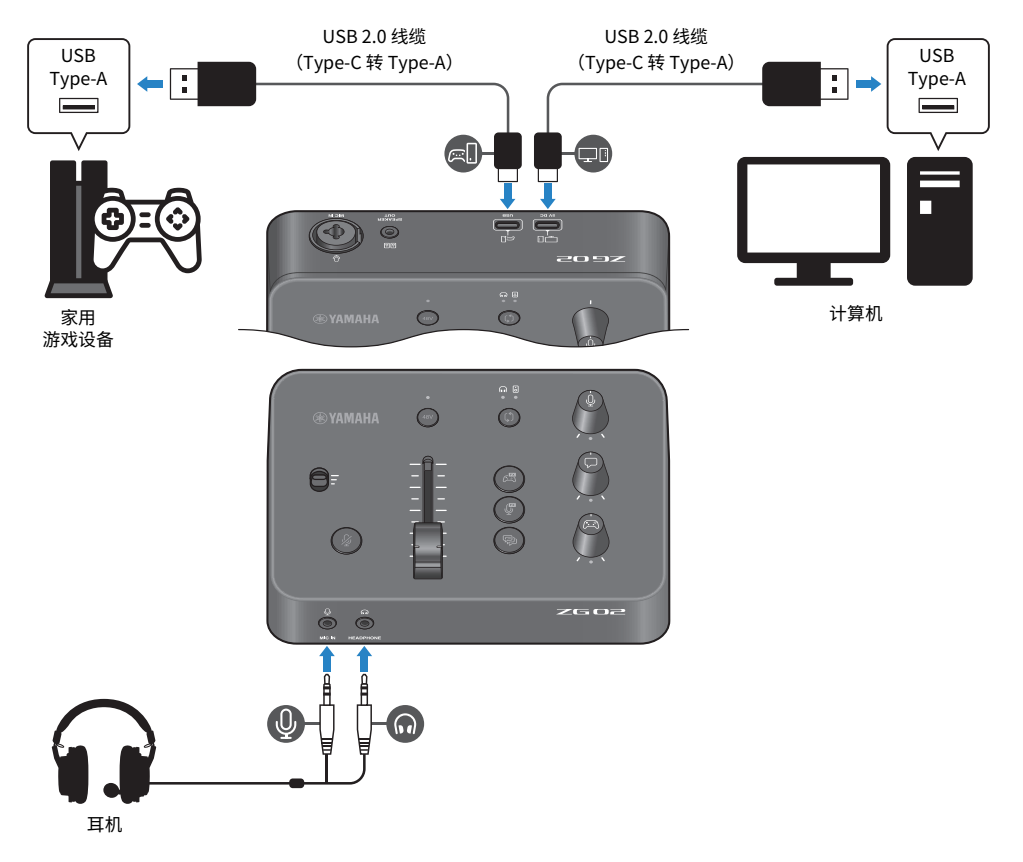

#### **需要使用的设备**

- 支持 USB 的家用游戏设备
- 市售的 USB 2.0 线缆 (Type-C 转 Type-A)
- ( 计算机
- 附带的 USB 2.0 线缆 (Type-C 转 Type-A)
- 耳机 (带模拟连接) 如果使用带有 TRRS(4 导体)立体声迷你插头的耳机,则需要一根音频线缆,分别连接麦克风插头 和耳机插头。

### **连接**

- 使用市售的 USB 2.0 线缆(Type-C 转 Type-A)将 ZG02 的 [USB (CONSOLE) [ [ ]] 端口连接至家用 游戏设备的 USB 端口。
- 使用附带的 USB 2.0 线缆将 ZG02 的 [USB (PC) [□ 端口连接至计算机的 USB 端口。
- 将耳机连接至前面板上的 [MIC IN] 插孔和 [PHONES] 插孔。

#### **注**

- 对于连接至 USB [  $\Xi$   $\Box$  CONSOLE 端口的 USB 线缆,请使用不超过三米长的 USB 2.0 线缆(Type-C 转 Type-A)。
- ( (为此,您需要在计算机上安装 Yamaha ZG Controller 。)[\(第 16 页\)](#page-15-1)
- [USB (PC) [ ] 端口可用于输出直播音频。
- 如果计算机或家用游戏设备使用的是 Type-C USB 端口,请使用市售的 Type-C 线缆(Type-C 转 Type-C)进行连接。

### <span id="page-13-0"></span>**连接示例**

本示例展示如何进行连接,以便使用电容麦克风直播游戏中的实时战况。

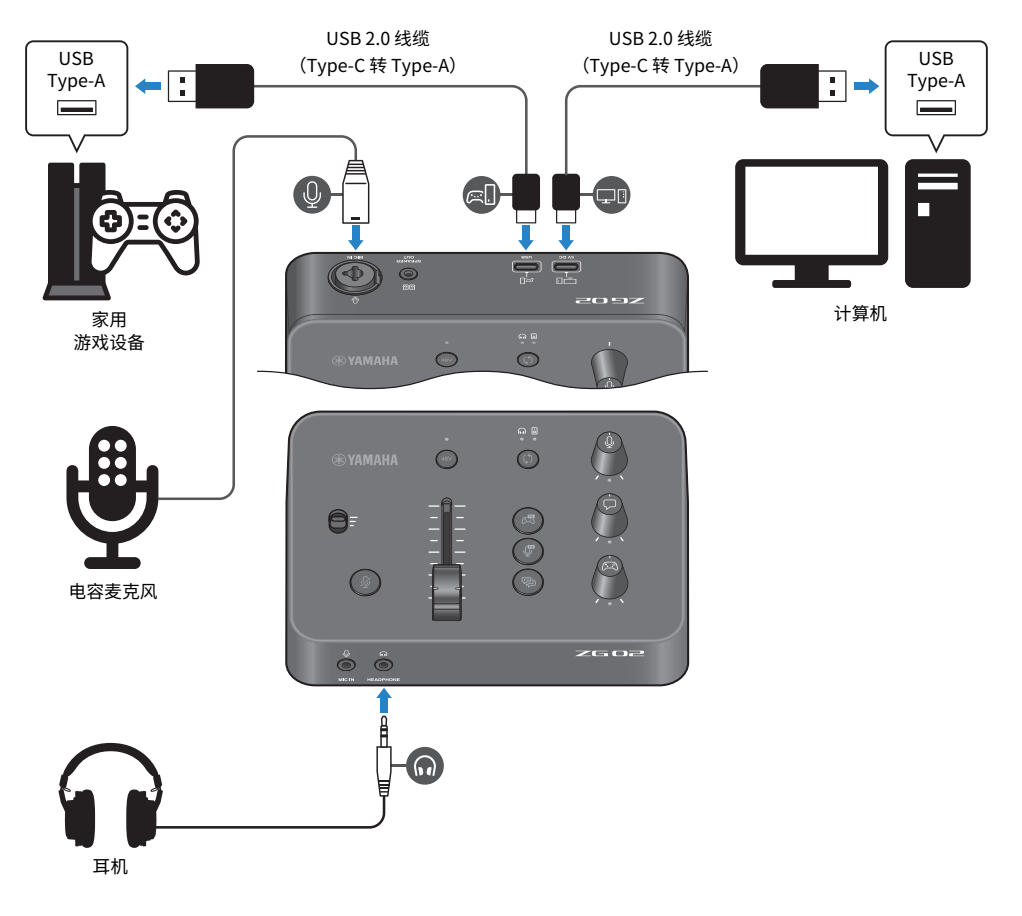

### **需要使用的设备**

- 支持 USB 的家用游戏设备
- 市售的 USB 2.0 线缆 (Type-C 转 Type-A)
- ( 计算机
- 附带的 USB 2.0 线缆 (Type-C 转 Type-A)
- ( 电容麦克风
- 耳机

#### **连接**

- 使用市售的 USB 2.0 线缆(Type-C 转 Type-A)将 ZG02 的 [USB (CONSOLE) [  $\in$  [ ]] 端口连接至家用 游戏设备的 USB 端口。
- 使用附带的 USB 2.0 线缆将 ZG02 的 [USB (PC) [史団] 端口连接至计算机的 USB 端口。
- 将电容麦克风连接至后面板上的 [MIC IN] 插孔。
- 将耳机连接至 [PHONES] 插孔。

#### **版权保护**

通过直播发布内容时,请注意以下注意事项。

- 请勿将本产品用于可能侵犯任何第三方权利的任何用途,包括每个国家或地区的法律规定的版权。
- 因使用本产品而可能发生的对第三方权利的任何侵犯, Yamaha 概不负责。

#### **注**

- 连接电容麦克风时,请确保已开启 ZG02,然后按住幻象 [48V] 按钮以打开幻象电源。[\(第 10 页\)](#page-9-0)
- 在将麦克风连接至后面板上的 [MIC IN] 插孔后,请勿在前面板的 [MIC IN] 插孔中插入任何东西。如果两个插孔都连接了麦克 风,则将优先使用前面板上的 [MIC IN] 插孔。
- ( (为此,您需要在计算机上安装 Yamaha ZG Controller 。)[\(第 16 页\)](#page-15-1)
- [USB (PC) [ ] 端口可用于输出直播音频。
- 如果计算机或家用游戏设备使用的是 Type-C USB 端口,请使用市售的 Type-C 线缆(Type-C 转 Type-C)进行连接。

# <span id="page-15-0"></span>**安装专用软件**

# <span id="page-15-1"></span>**关于"Yamaha ZG Controller"应用程序**

"Yamaha ZG Controller"是用于配置和控制 ZG02 的应用程序。您可以使用此软件来调节 ZG02 上的 麦克风和显示器音频、进行视频效果和游戏效果设置,以及使用预设、更新固件,等等。

### ■ 如何安装"Yamaha ZG Controller"

从 Yamaha 网站下载"TOOLS for ZG"软件包,并在计算机上安装。

- "TOOLS for ZG"包含以下应用程序和驱动程序。
- Yamaha ZG Controller: 用于配置和控制 ZG02 的应用程序。
- Yamaha Steinberg USB Driver: 允许计算机识别ZG02 的 USB 驱动程序。

#### **注**

您需要同意在安装期间显示的"使用条款"才能使用此软件。

### ■ 启动 "Yamaha ZG Controller"

请参阅操作指南,了解如何使用各项功能和更改显示语言。

#### **操作指南**

点击屏幕右上角的"?"图标,将显示操作指南。

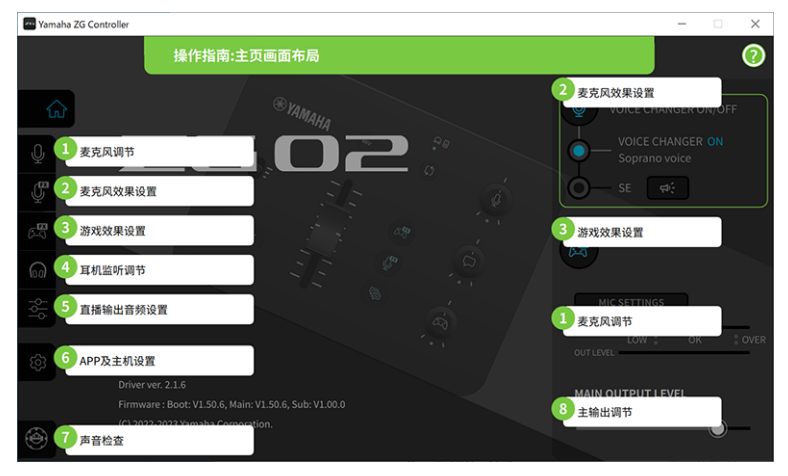

#### **切换语言**

您可以使用"SETTINGS (APPLICATION)"屏幕上的"LANGUAGE"参数切换操作指南和提示(按钮和 其他控件的指南)中使用的语言。首次启动软件时,软件语言会根据操作系统语言设置自动变更为英 语、日语或中文。

### 安装专用软件 > 关于"Yamaha ZG Controller"应用程序

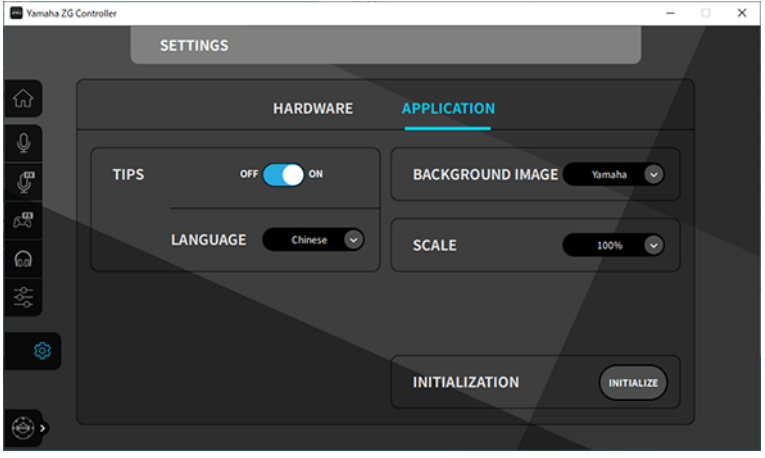

#### **相关链接**

- ["安装软件 \(Windows\)" \(第 18 页\)](#page-17-0)
- ["安装软件 \(Mac\)" \(第 19 页\)](#page-18-0)

# <span id="page-17-0"></span>**安装软件 (Windows)**

本部分说明如何在 Windows 计算机上安装"TOOLS for ZG"软件包。"TOOLS for ZG"包含 "Yamaha ZG Controller"应用程序和"Yamaha Steinberg USB Driver"驱动程序。

### ■ 安装

按照以下步骤进行安装。完成安装后,将 ZG02 连接至您的 Windows 计算机。

### 1 **访问以下网站,下载"TOOLS for ZG"。**

<https://www.yamaha.com/2/zg02/>

2 展开 (解压缩) 已下载的文件并运行"Install ZG.exe"文件。 如果没有管理员权限,请按照所示的消息进行操作,以使用管理员权限来执行文件。

#### 3 **按照屏幕上的说明进行安装。**

当出现提示您重新启动的屏幕时,请按照说明重新启动计算机。 现在,"TOOLS for ZG"已安装完毕。 使用附带的 USB 2.0 线缆将 ZG02 连接至您的 Windows 计算机。

### ■ 卸载

按照以下步骤卸载应用程序和驱动程序。

- 1 **在 Windows 计算机的"设置"上,打开"应用和功能"。**
- 2 **从已安装程序列表中选择"Yamaha ZG Controller"或"Yamaha Steinberg USB Driver",并点击"卸载"。**

分别安装"Yamaha ZG Controller"和"Yamaha Steinberg USB Driver"。

3 **按照屏幕上的说明进行卸载。**

当出现提示您重新启动的屏幕时,请按照说明重新启动计算机。

# <span id="page-18-0"></span>**安装软件 (Mac)**

本部分说明如何在 Mac 上安装"TOOLS for ZG"软件。"TOOLS for ZG"包含"Yamaha ZG Controller"应用程序、"Yamaha Steinberg USB Driver"驱动程序及相应的卸载程序。

### ■ 安装

按照以下步骤进行安装。完成安装后,将 ZG02 连接至您的 Mac。

### 1 **访问以下网站,下载"TOOLS for ZG"。**

<https://www.yamaha.com/2/zg02/>

**注**

采用 Apple 芯片的 Mac 的安装步骤有所不同。有关详细信息,请参阅上述网站地址中列出的说明。

### 2 **展开(解压缩)已下载的文件并运行 "TOOLS for ZG V\*\*\*.pkg"文件。**

如果您不具备管理员权限,请按照显示的消息登录具有管理员权限的帐户,以便执行文 件。

#### **注**

下载的文件中包含用于卸载("Uninstall Yamaha ZG Application"和"Uninstall Yamaha Steinberg USB Driver") 的应用程序。卸载时,您需要使用这些文件。

#### 3 **按照屏幕上的说明进行安装。**

当出现提示您重新启动的屏幕时,请按照说明重新启动 Mac。

现在,"TOOLS for ZG"已安装完毕。 使用附带的 USB 2.0 线缆将 ZG02 连接至 Mac 计算机。

### ■ 卸载

按照以下步骤卸载应用程序和驱动程序。

### 1 **分别运行"Uninstall Yamaha ZG Application"和"Uninstall Yamaha Steinberg USB Driver"。**

# <span id="page-19-0"></span>**在计算机上进行设置**

# <span id="page-19-1"></span>**在计算机上配置播放/录制设备**

安装"TOOLS for ZG"后,在您计算机上配置播放/录制设备(输入和输出设备)的设置。

### **播放/录制设备**

ZG02 会将您的计算机识别为播放和录制设备,如下所示。

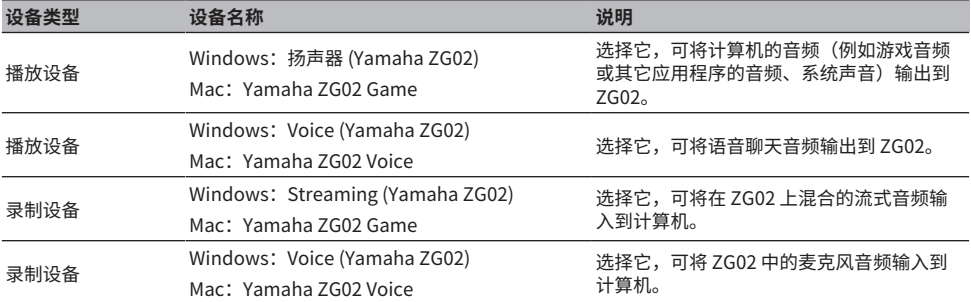

#### **设置在 ZG02 上播放计算机中的音频(例如游戏或其它应用程序的音频)**

配置计算机的播放设备,如下所示。

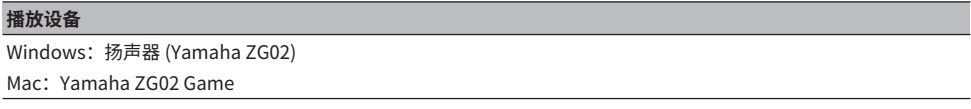

### **语音聊天应用程序的设备设置**

从语音聊天应用程序的音频设置中,设置输入和输出设备,如下所示。

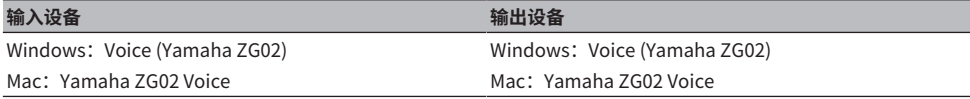

### **直播应用程序的设备设置**

从直播应用程序的音频设置中,设置输入设备,如下所示。

#### **输入设备**

Windows: Streaming (Yamaha ZG02) Mac: Yamaha ZG02 Game

# <span id="page-20-0"></span>**计算机上的环绕设置**

要将 Windows 计算机上的音频配置为通过 ZG02 以环绕立体声播放,请编辑计算机上的声音输出设 置。

在 Mac 上,它是按照正在使用的应用程序的声道格式自动配置的。

### **在 Windows 上启用 7.1 ch 环绕播放**

- 1 **点击 Windows"开始"按钮,打开"设置",然后转到"系统">"声音"。**
- 2 **打开"声音控制面板"。** Windows 10: 选择"声音控制面板"。

Windows 11: 选择"更多声音设置"。

- 3 **在"播放"选项卡中选择"扬声器 (Yamaha ZG02)",然后点击"配置"按钮。** 将显示配置选择屏幕。
- 4 **在"音频声道"中,选择"7.1 环绕"。**
- 5 **勾选"可选扬声器"的所有复选框。**
- 6 **勾选"全音域扬声器"的所有复选框。**
- 7 **点击"完成"。**

#### **注**

设置方法可能因操作系统版本而有所不同。

# <span id="page-21-0"></span>**操作**

# <span id="page-21-1"></span>**基本操作**

本部分说明在播放游戏音频时保留语音聊天的基本操作。本部分展示如何在按以下方式连接时操作本主 体。

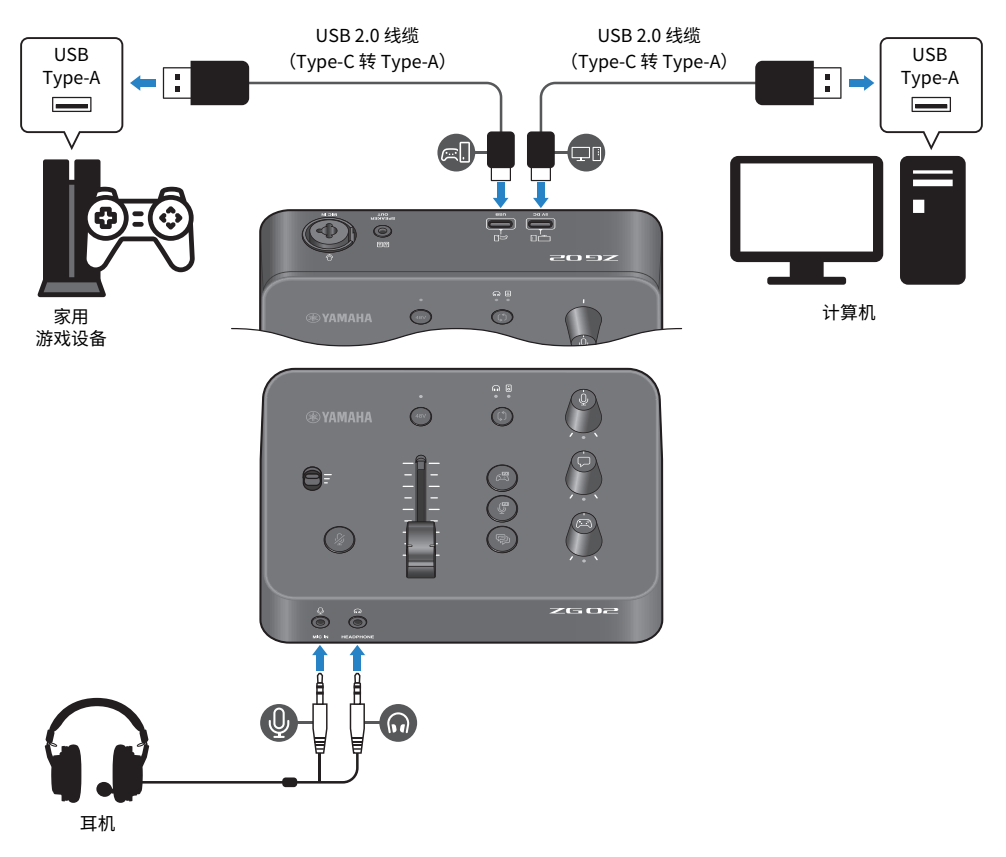

### 1 **在打开电源之前,请将以下旋钮调到最低:**

麦克风增益开关、麦克风电平(推子)、麦克风监听器电平 [9]、语音聊天音量 [Q]、游 戏音量 [2]

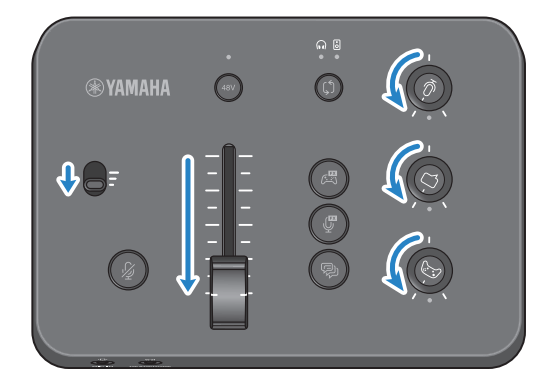

### 2 **启动计算机。**

在计算机上事先安装"TOOLS for ZG"。

3 **开启 ZG02。**

使用 USB 2.0 线缆(Type-C 转 Type-A)将 USB [PC] 端口连接至计算机。

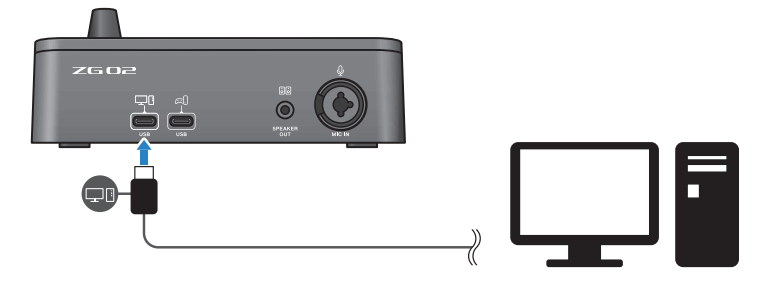

**注**

- 拔掉 USB 线缆后,在重新插入 USB 线缆之前,请至少等待 6 秒钟。快速插拔 USB 线缆可能会造成设备故障。
- 本设备也可通过 USB (CONSOLE) 端口供电。如果电源供应不足,请使用 USB (PC) 端口向本设备供电。

操作 > 基本操作

### 4 **选择音频显示器目的地。**

按显示器选择 [0] 按钮,同时检查 LED 指示灯。在本示例中,我们选择了耳机。

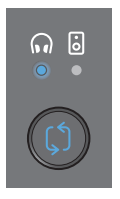

### 5 **调节麦克风音频的输入和输出电平。**

将每个旋钮调到图中所示的位置,并向麦克风发声。通过耳机收听音频时,请使用麦克风 增益开关调节麦克风音频输入电平,以及使用麦克风电平(推子)调节麦克风音频输出电 平,以获得合适的电平。

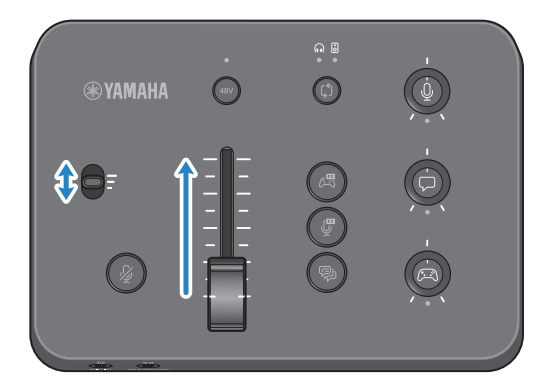

您可以使用 Yamaha ZG Controller 软件来检查麦克风输入/输出电平。调节输入电平(MIC LEVEL) 和输出电平 (OUT LEVEL),同时检查"MIC SETTINGS"屏幕上的电平表,以便电 平处于"OK" 范围内。

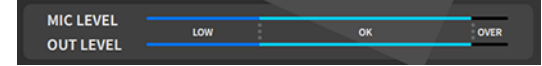

### 6 **调节麦克风、语音聊天和游戏的监听器音量。**

从麦克风、语音聊天和游戏设备输入音频时,请使用麦克风监听器电平旋钮 [4]、语音聊 天音量 [〇] 旋钮和游戏音量 [23] 旋钮来调节相应的监听器音量和平衡。 麦克风音频仅通过耳机输出,并不通过扬声器([SPEAKER OUT] 插孔)输出。

**®YAMAHA** o-

# <span id="page-25-0"></span>**将效果添加到麦克风音频**

您可以将各种效果添加到麦克风音频。

默认为每个麦克风效果按钮设置了以下类型的效果。您可以从"Yamaha ZG Controller"专用软件的 MIC EFFECT 屏幕详细调节每个效果的参数。

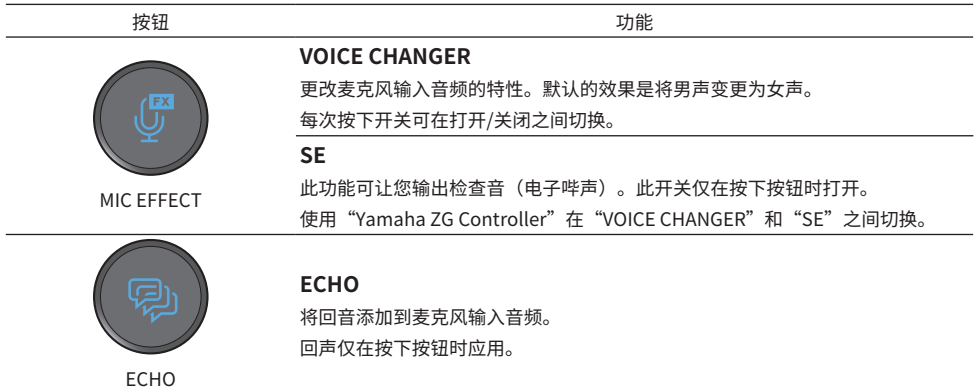

# <span id="page-26-0"></span>**将效果添加到游戏和语音聊天音频**

您可以将各种效果添加到游戏音频和语音聊天音频。

在 "Yamaha ZG Controller"的 GAME EFFECT 屏幕上,您可以编辑效果和调节详细参数。

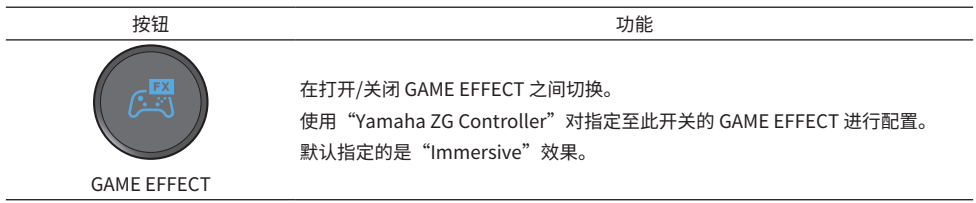

27

# <span id="page-27-0"></span>**直播的音频设置**

在"Yamaha ZG Controller"的"STREAMING OUTPUT MIXER" 屏幕中配置直播音频设置并设置直 播音频的输出目的地。

- 1 **启动"Yamaha ZG Controller"应用程序。**
- 2 **打开"STREAMING OUTPUT MIXER"屏幕。**

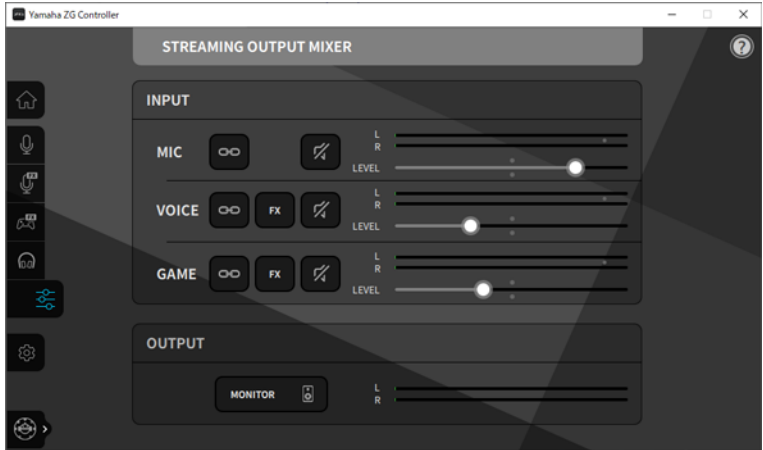

### 3 **设置每个 INPUT 参数。**

调节 MIC(麦克风音频)、 VOICE(语音聊天音频)和 GAME(游戏音频)的音量。您在 此处调节的音频信号将作为直播音频输出。通过为每个输入开启串流电平链路 ( ), 您可 以使用面板上的相应旋钮调节音量。在串流电平链路 (22) 处于开启状态时,每个旋钮下 面的 LED 都会亮起。您还可以为 VOICE 和 GAME 打开/关闭效果 ( $\overline{\mathbf{x}}$ )。

**注**

- 要通过耳机或扬声器收听输出音频,请点击"MONITOR",将其打开。
- 要通过扬声器或耳机监听音频,请使用 ZG02 操作面板上的显示器选择 [ಛ̂] 按钮,切换为扬声器或耳机。

# <span id="page-28-0"></span>**故障排除**

# <span id="page-28-1"></span>**电源相关**

### **电源无法打开**

- ( **计算机可能无法向本设备供应足够电能。** 请将本设备连接至可以供应至少 900 mA 电流的 USB 端口,或者使用附带的 Type C 转 Type C 线缆 连接至计算机。
- ( **计算机的电源可能已关闭。**

开启计算机。

( **计算机可能处于待机、睡眠或挂起模式。**

在这些情况下,请启用计算机上的 USB 电源输出。

( **通过总线电源连接时,您使用的 USB 线缆不适合。**

请务必使用不超过三米的 Type-C USB 线缆连接计算机。

# <span id="page-29-0"></span>**音频相关**

#### **听不到麦克风的声音**

#### **● 麦克风音量设置不正确。**

使用麦克风增益开关调节麦克风音频输入电平,同时查看"Yamaha ZG Controller"电平表 (MIC LEVEL)。接下来,使用麦克风电平(音量控制器)调节麦克风音频输出电平,同时,查看电平表 (OUT LEVEL) 。

#### **● 麦克风静音了。**

按下麦克风静音 [  $\beta$  ] 按钮, 解除静音。

#### **麦克风音频出现削波或出现大量噪音**

#### ( **麦克风音量设置不正确,或未对"Yamaha ZG Controller"麦克风效果的各种设置进行调节。**

使用麦克风增益开关调节麦克风音频输入电平,同时查看"Yamaha ZG Controller"电平表 (MIC LEVEL)。接下来,使用麦克风电平(音量控制器)调节麦克风音频输出电平,同时,查看电平表 (OUT LEVEL) 。同时,检查"Yamaha ZG Controller"麦克风效果的设置。

#### **连接至后面板 [MIC IN] 插孔的麦克风没有提供音频输入**

#### ( **麦克风可能连接至前面板上的 [MIC IN] 插孔。**

从前面板上的 [MIC IN] 插孔中拔下麦克风。如果两个 [MIC IN] 插孔都连接了麦克风,则将优先使用 前面板上的 [MIC IN] 插孔。

**●幻象电源无法打开。** 

将电容麦克风(带 XLR 插头)连接到后面板 [MIC IN] 插孔时,按住幻象 [48V] 按钮,打开幻象电 源。

#### **连接到 USB 插孔的游戏设备或计算机没有声音**

#### ( **未将游戏设备音频的输出目的地设置为 USB。**

检查游戏设备上的设置,并将输出设置为 USB。

#### **无法听到语音聊天音频**

#### **● 语音聊天应用程序的音频输出目的地设置不正确。**

在语音聊天应用程序设置中,选择"Voice (Yamaha ZG02)" 音频输出目的地。

#### **语音聊天的另一方听不到麦克风的声音。**

#### **● 语音聊天应用程序的音频输入目的地设置不正确。**

在语音聊天应用程序设置中,选择"Voice (Yamaha ZG02)"音频输入目的地。

#### **没有任何声音传入耳机/扬声器**

#### **● 监听音频(扬声器或耳机)的输出目的地错误。** 按下显示器选择 [0] 按钮,切换到预期的输出目的地。

30

### **无法输入来自通过 USB 连接的计算机的环绕立体声**

#### ( **可能未将计算机配置为多声道输出。**

将计算机的 ["计算机上的环绕设置" \(第 21 页\)](#page-20-0) 配置为多声道输出。

#### **注**

此外,请参阅 ZG02 的产品信息页面。 <https://www.yamaha.com/2/zg02/>

# <span id="page-31-0"></span>**恢复出厂默认设置(恢复出厂设置)**

要重新初始化 ZG02,请使用"Yamaha ZG Controller"。在初始化本产品之后,所有设置都将恢复为 出厂默认值。我们建议在初始化之前使用软件中的"BACKUP"功能来备份设置。

- 1 **启动"Yamaha ZG Controller"应用程序。**
- 2 **打开"SETTINGS (HARDWARE)"屏幕。**
- 3 **点击"INITIALIZE"。**

在点击之后,按照"Yamaha ZG Controller"中的说明进行操作。

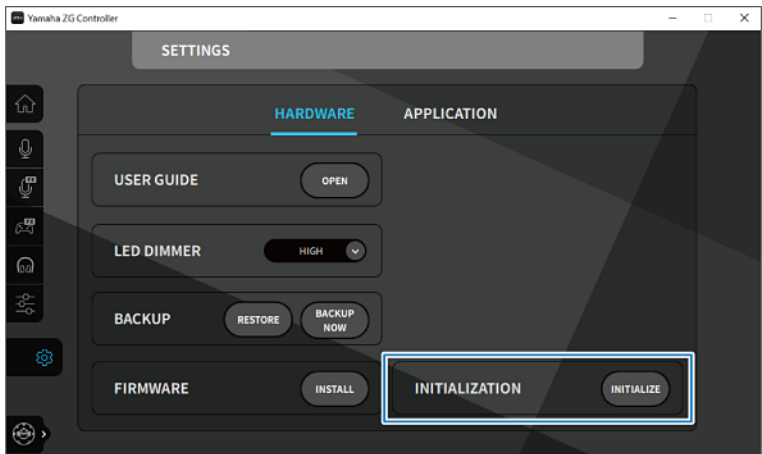

# <span id="page-32-0"></span>**固件更新**

ZG02 固件可能需要更新,以便使用新增的功能,等等。有关更新固件版本的详细信息,请参阅 Yamaha 网站。

通过操作"Yamaha ZG Controller"来更新固件。

- 1 **启动"Yamaha ZG Controller"应用程序。**
- 2 **打开"SETTINGS (HARDWARE)"屏幕。**
- 3 **点击"INSTALL"。**

在点击之后,按照软件中的说明进行操作。

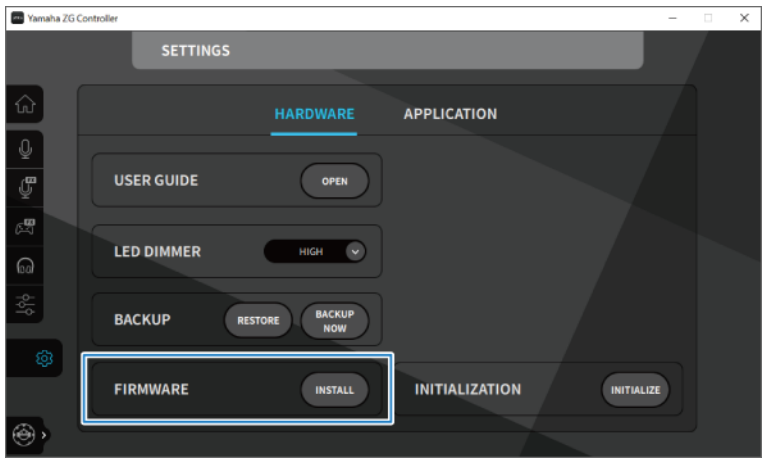

# <span id="page-33-0"></span>**附录**

# <span id="page-33-1"></span>**商标**

USB Type-C™ 和 USB-C™ 是 USB Implementers Forum 的商标。

Windows 是 Microsoft Corporation 在美国、日本和其他国家/地区的商标或注册商标。

Apple、Mac 和 macOS 是 Apple Inc. 在美国和其他国家/地区注册的商标。

本文档中的任何公司名称、产品名称或相关名称均为其各自所有者的注册商标或商标。

# <span id="page-34-0"></span>**通用规格**

### **通用规格**

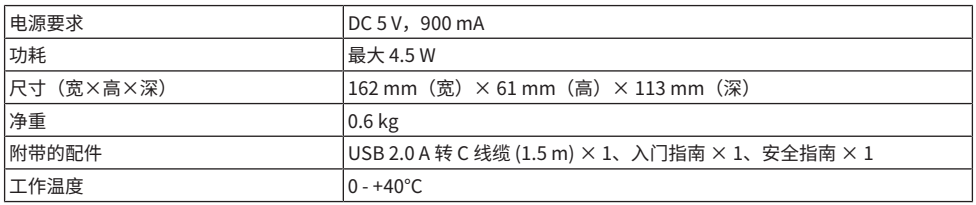

\* 0 dBu 以 0.775 Vrms 为基准,0 dBV 以 1 Vrms 为基准。

### **模拟输入特性**

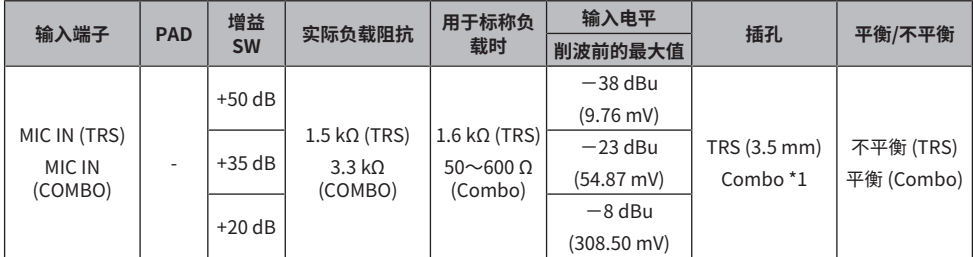

\*1 XLR: 1=GND,2=HOT,3=COLD,TRS: 尖=HOT,环=COLD,套=GND<br>\* 所有模/数转换器均使用 24 位的位深和 48-kHz 采样。<br>\* +48 V DC(幻象电源)向 MIC INPUT XLR 型连接器供电。

### **模拟输出特性**

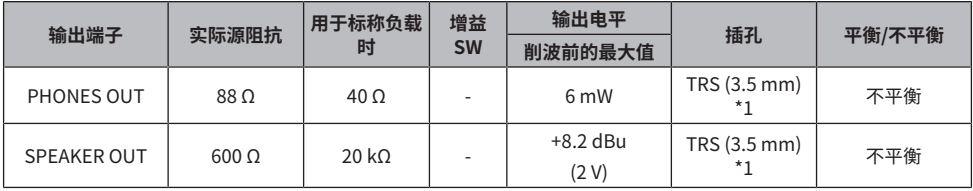

\*1 尖=LEFT,环=RIGHT,套=GND \* 所有数/模转换器均使用 24 位的位深和 48-kHz 采样。

### **计算机接口特性**

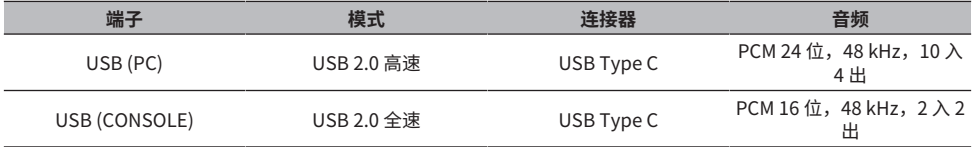

附录 > 通用规格

\* 本指南介绍的是截至出版之日此产品的最新规格。

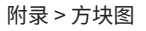

<span id="page-36-0"></span>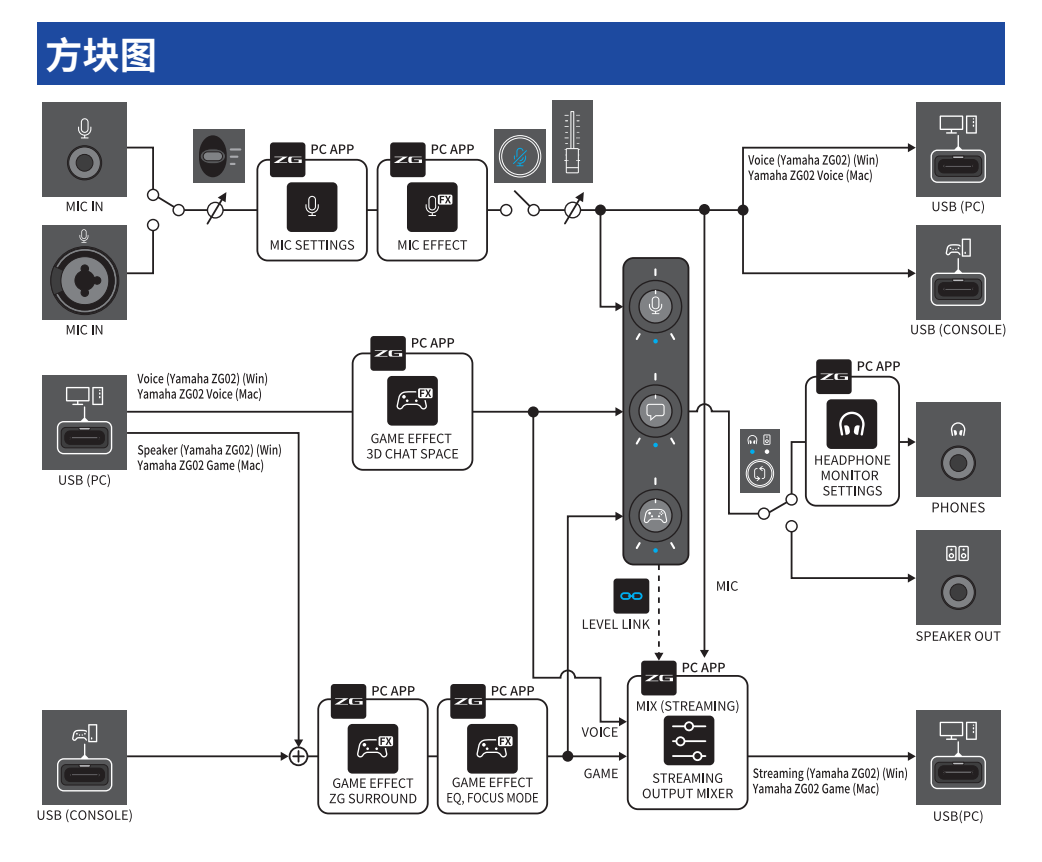

Yamaha Pro Audio global website **https://www.yamahaproaudio.com/**

Yamaha Downloads **https://download.yamaha.com/**

© 2023 Yamaha Corporation

2023年9月发行 AM-A0